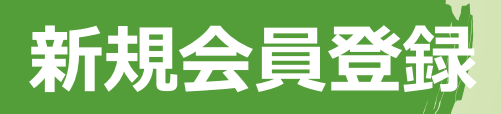

**「受講申込み」ページ**

<https://www.yumeacademy.com/reservation/>

#### **1. 新規会員登録をします**

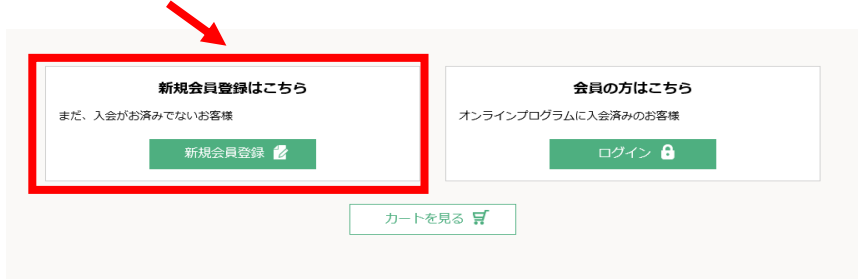

#### 初めて受講申込みされる方は入会金のご購入は必須です

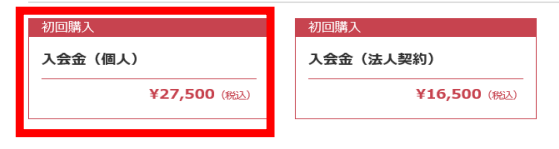

- ⚫ テキストをご郵送させて頂きますので、メールアドレス(gmail)、 パスワード、お名前に加えて、郵便番号、都道府県、市区群町 村、番地、(該当する場合はビル名や部屋番号)も必ずご入力 下さい
- ⚫ 受講ポリシーに同意の上、ご入力内容を「送信する」
	- \* 新規会員登録後、会員情報(住所やカード情報)に変更が 生じた際は、「会員ログイン」ページより、速やかに会員情報 の変更を、お願いいたします
- **2. 入会金を購入**
- **3. 商品購入画面へ戻る**

**◇ 手順2~4は、サブスクリプション・ プログラムのお申込み手続きについて の説明**

**◇手順5~6 は単科プログラムのお 申込み手続きについての説明**

**◇ HP の「受講申込み」ページより お申込み頂けます**

※カートページ(商品購入画面)内で、商 品一覧ページに戻る際は、ヘッダーメニュー より「受講申込み」をクリックして下さい。 ブラウザの戻るボタンは使用できません

#### **<全体の手順フロー: サブスク>**

- (1) 新規会員登録
- (2) 入会金購入
- (3) サブスク購入

#### **<全体の手順フロー: 単科>**

- (4) 新規会員登録
- (5) 入会金購入
- (6) 単品+テキスト購入

※(2)と(3)は同時に決済できません

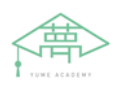

## **定期購入**

**サブスクリプション購入**

### ⚫ **サブスクリプションを購入**

新規会員登録が完了したら、「受講申込み」をクリックし、商品 一覧ページに戻る

※サブスクリプション・プログラムでは常時 最大2科目まで選択可能(運営事務 局まで選択科目をお知らせください)

※お申込みは、科目開講前日まで 受付けております

※お申込み日に課金となり、以降、 1か月毎に課金が発生いたします

※テキストの郵送には概ね1週間程度を 要しますが、オンライン講義では、オンライン レジュメも用意しておりますので、科目の初 回 時点でお手元にテキストがない場合で も 受講頂けます

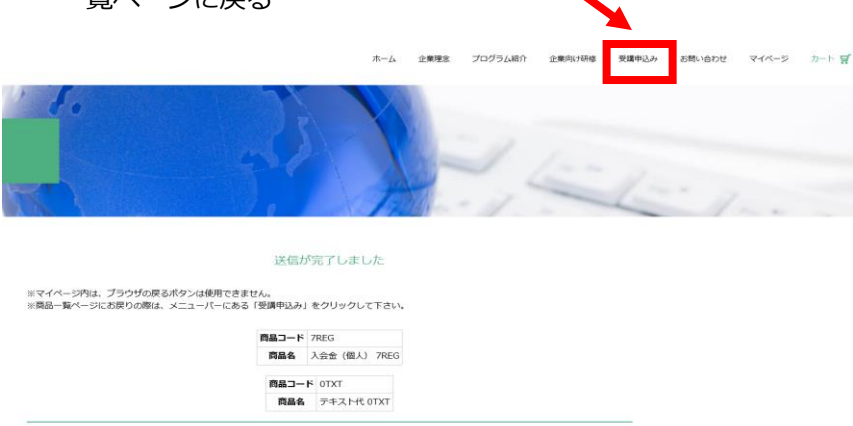

⚫ **定期購入「サブスクリプション」を選択** 定期購入(月額課金)ご希望の方は以下の商品を選択して下さい

トップページへ戻る

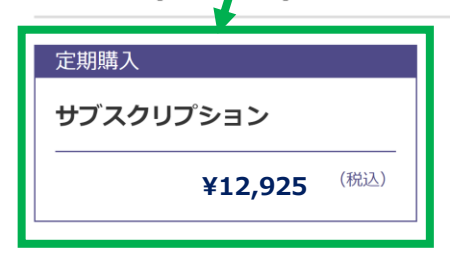

※ サブスクリプション(月額課金料金)には受講料とテキスト代を 含む全てのコンテンツ代をみます

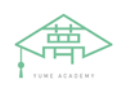

**決済**

※クレジットカード決済は、ソニーペイメン トの決済ページで行う為、夢アカデミーは クレジットカード情報を取得保有しません

※クレジットカード情報の変更方法 初期ご購入いただいた後、変更が必要な方 は、「受講申込み」から会員「ログイン」 ページに入っていただき、「クレジットカード 変更はこちら」から変更いただけま

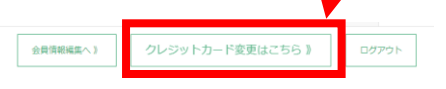

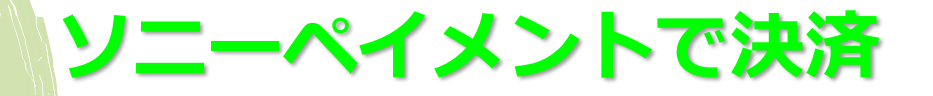

- ⚫ **クレジットカードで決済する**
- ⚫ ソニーペイメントの決済ページに遷移するので、クレジット カードで決済する
- ⚫ クレジットカード情報入力後、「確認」を押す

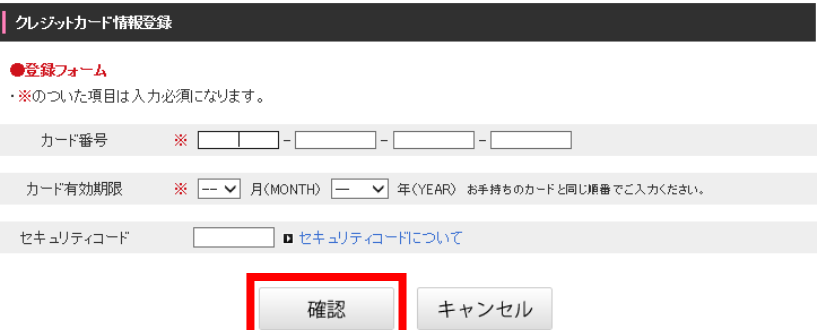

ブラウザによる「戻る」「更新」操作は行わないでください。

● サブスクリプション・プログラムでは、毎月の受講料の定期課金 のため、ソニーペイメントでのクレジットカード情報登録が必須 (「クレジットカードを登録して購入する」を選択により、クイック

#### 決済登録)

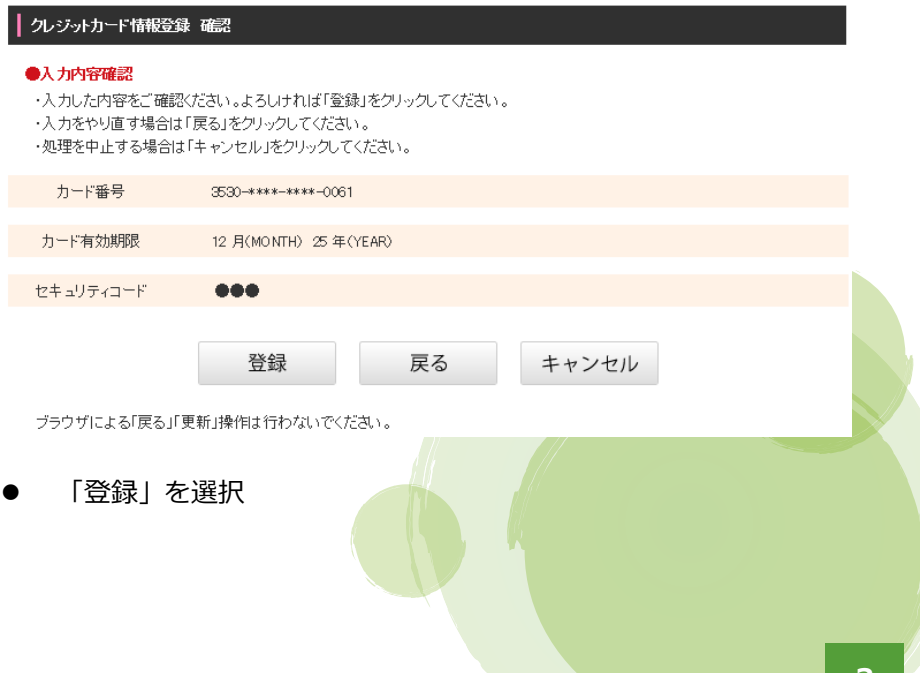

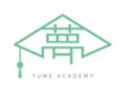

# **手順4 定期購入停止 &再開**

※サブスクリプションを**停止**される際に は、運営事務局までご連絡下さい

※一度停止したサブスクリプションを**再開** される際には、**サブスクリプション再開 手数料**のご購入要

※再開手数料をご購入後、**手順 2** に 従い、**定期購入「サブスクリプション」**を 購入します

## **サブスク停止及び再開**

### **〇 サブスクリプションを停止する場合**

⚫ 「受講申込み」ページ最下部の「受講商品に関するお問い合わ せ」を選択し、お名前、メールアドレスを記入頂き、「内容」欄 に、会員番号とサブスクリプションを停止する旨ご記入下さい

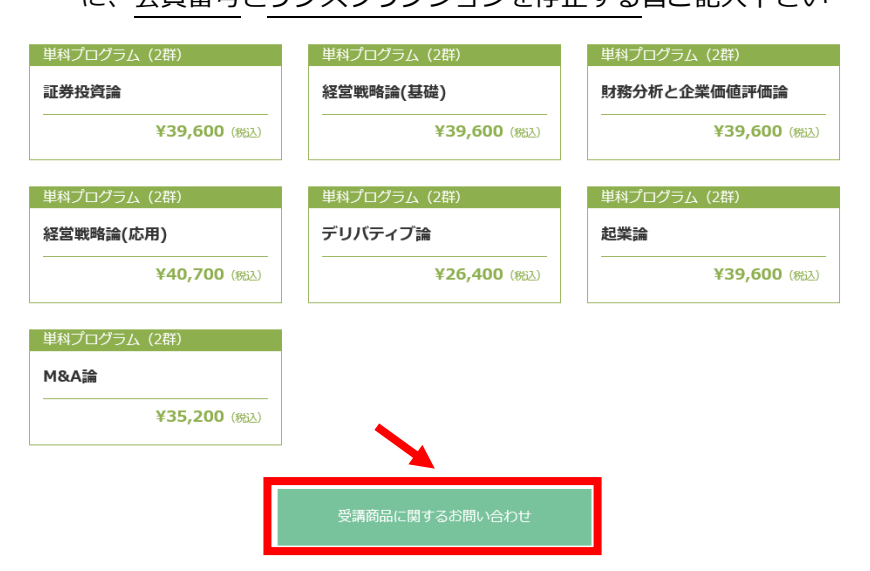

### **〇 サブスクリプションを再開する場合**

⚫ 「受講申込み」ページで、**サブスクリプション再開手数料**を購入

一度停止した定期購入(月額課金)を再開する方は以下の商品を選択して下さい

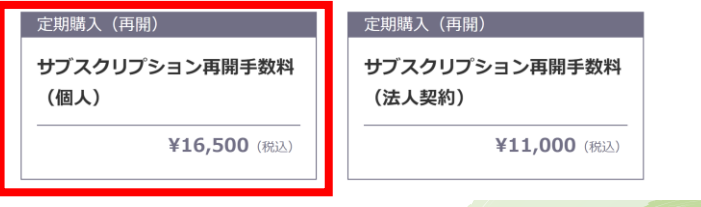

⚫ **手順 2 に従い、定期購入「サブスクリプション」を選択**

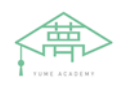

# **単品商品購入**

※単科をご選択の方はこちらのページで

の購入となります

### **単品商品を購入**

### ⚫ **単品購入商品のカートを決済する**

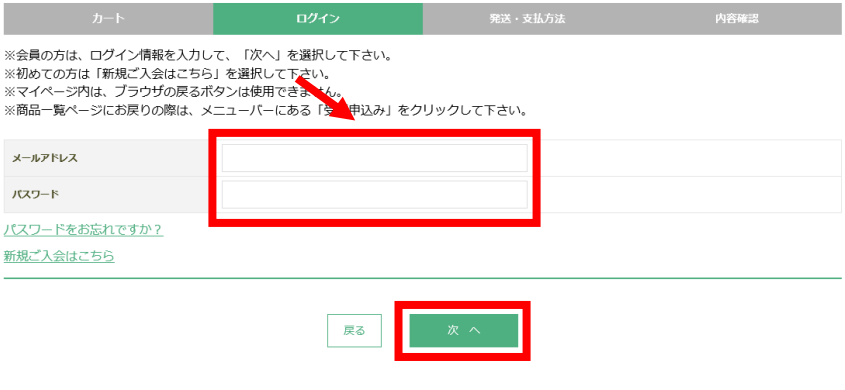

#### ⚫ ログイン情報を入力して、「次へ」を押す

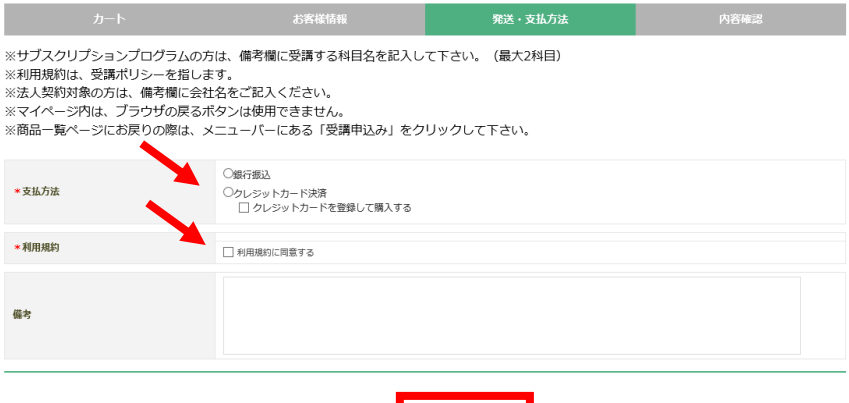

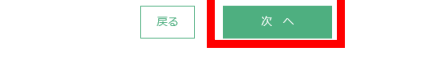

- 「クレジットカード決済」もしくは「銀行振込」を選択
- 「利用規約に同意する」を選択
- 「次へ」を押す
- 「お申込内容」を確認し、「上記内容で注文する」を選<mark>択</mark>

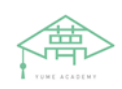

# **手順6 単品商品(コン テンツ) 購/**

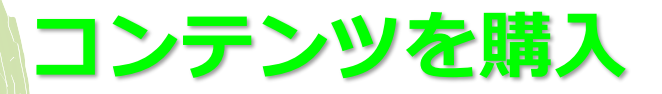

### ⚫ **コンテンツを購入**

初めて受講申込みされる方は入会金のご購入は必須です

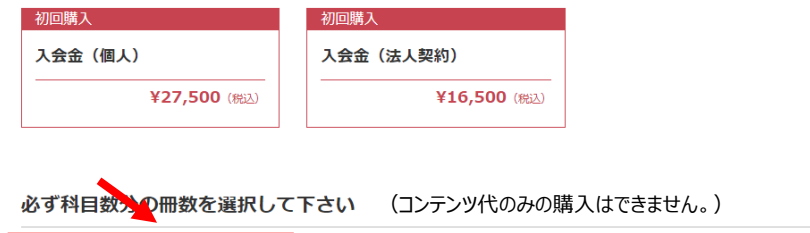

※コンテンツご購入の際は、必ず単科 プログラムの受講(購入)が必須です

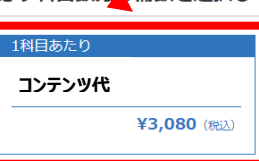

#### 定期購入(月額課金)ご希望の方は以下の商品を選択して下さい

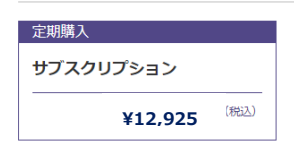

#### 「受講ポリシー」に同意の上、「カートへ入れる」

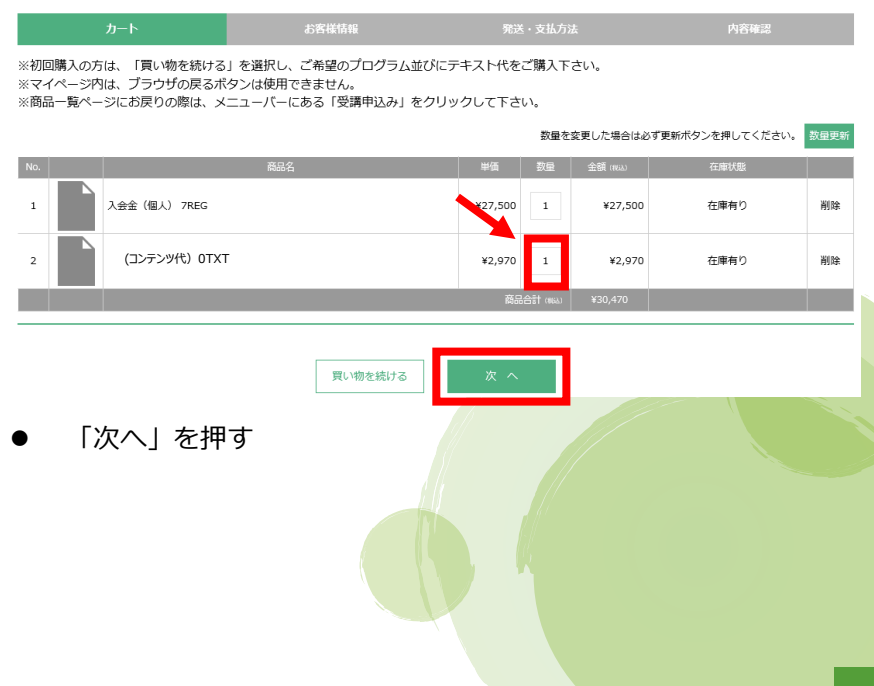

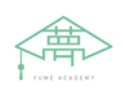